# kobo nool **Nook & KOBO eReaders**

Here are the steps for checking out an eBook from Wisconsin's Digital Library for many of the Nook and KOBO eReader models using a PC or Mac. If this is your first time transferring an eBook from the library to your eReader, you need to install **Adobe Digital Editions** on your computer. Adobe Digital Editions is software that acts as a liaison between your computer and the eReader. As long as you keep this software on your computer, you will only have to download and install it one time. The process involved in downloading your first eBook is a bit cumbersome because you will have to install Adobe Digital Editions, and then register your computer and the eReader using your Overdrive account. **If you have a NOOK HD, NOOK HD+, NOOK Tablet, NOOK Color, or Kobo Aura ONE you can borrow eBooks and audiobooks wirelessly using the OverDrive app now available on the Barnes and Noble website. For instructions grab the Green eReader Tablets Instructions.**

### **Create an OverDrive Account and Download Adobe Digital Editions**

We recommend that you create an OverDrive Account before downloading Adobe Digital Editions.

- ✓ go to the OverDrive website: http://www.overdrive.com
- $\checkmark$  click **"Sign Up"** in the upper right-hand corner.
- ✓ do **not** sign up using your Library Card or Facebook. Instead, enter your Name, Email Address, and Create a Password.
- ✓ Remember the email address and password you created so you can authorize Adobe Digital Editions later.
- ✓ To download Adobe Digital Editions go to http://www.adobe.com/solutions/ebook/digitaleditions.html and follow the instructions.
- ✓ After you download and open Adobe Digital Editions it will ask you to authorize your computer.
- $\checkmark$  under the eBook Vendor dropdown select OverDrive. Then enter the email and password for your OverDrive account

Now comes the fun part--finding an eBook for you to download.

- $\checkmark$  go to the Wisconsin's Digital Library at libbyapp.com
- $\checkmark$  click "Yes" when asked if you have a library card.
- ↓ click Tes when asked if you have a normy comme.<br>↓ click "I'll Search For A Library" to search by zip code for our library.
- $\checkmark$  click on Wisconsin Public Library Consortium Monarch Library System
- ✓ click "I'll Mostly Read In Libby"
- ✓ click "Sign In With My Library Card"
- ✓ in the Select Library dropdown tap on Monarch Library System
- $\checkmark$  type in your library card number without spaces.
- $\checkmark$  type in your pin number.

#### **Finding and downloading eBooks and eAudiobooks in Wisconsin's Digital Library**

- $\checkmark$  click the Search box in the upper left to search for specific titles, authors, or subjects.
- $\checkmark$  for more search options, tap "More" to get the advanced search area.
- $\checkmark$  to browse, scroll down on the main page to search for collections and recommendations.
- $\checkmark$  use the "+" (plus sign) to refine your search.
- $\checkmark$  (note: if it says Available across the top of the book it is ready to borrow, if it says Wait List you will need to place a hold, if it says On Hold it is currently on hold for you, if it says Borrowed it is currently checked out to you).
- $\checkmark$  click Borrow under the book image to borrow a book right away or click the book cover to get more information about the book such as a summary, how many copies are available, what formats are available, etc.
- $\checkmark$  after you borrow the book, select the loan period from the drop-down menu (7, 14, or 21 days)

**(OVER)**

- $\checkmark$  after you click Borrow, Go to Shelf, click on "Manage Loan" next to the title.
- $\checkmark$  Click on "Send to Device" and then click on "an Adobe-compatible ereader".
- ✓ Click on "Download DRM file".
- ✓ when asked "Do you want to open or save this file," select **open** with **Adobe Digital Editions**.
- $\checkmark$  the eBook downloads into Adobe Digital Editions.
- $\checkmark$  click on **Library** to go to library view.
- ✓ connect the **Nook or Kobo** to your computer with the supplied USB cable. You will see the it listed on the far left side of the program.
- ✓ to move your eBook to the eReader, click and **drag** the title of the book to the Nook or Kobo icon on the left side.
- $\checkmark$  the eBook is now on the Nook and the process is complete. To remove the Nook or Kobo from the computer safely, click on the "Safely Remove Hardware" icon in the system tray and disconnect the Nook or Kobo from your computer.
- $\checkmark$  To borrow more books, click on Library at the bottom of the screen.

# **Just want to find available titles for your Nook or Kobo?**

- ✓ click on **advanced search** on Wisconsin's Digital Library website
- ✓ use **Download** dropdown window and click on **Adobe EPUB eBook** (can also use Adobe PDF & Open EPUB)
- ✓ click on **Only titles with copies available**

## **Place a hold**

- $\checkmark$  click **"Place a Hold"** if the item is checked out and you want to reserve it.
- $\checkmark$  the first time you place a hold you will need to type in your email address.
- $\checkmark$  the item will automatically check out to you when it is available. You will receive an email notifying you that it has been checked out to your account. Go to your loans page to download the eBook.

### **Want to return a book early?**

- $\checkmark$  From Adobe Digital Editions
	- o open Adobe Digital Editions
	- o **right click** on the cover of the book
	- o click on **Return**
- ✓ **From libbyapp.com or the Libby App on your tablet or smartphone**
	- o go to your shelf
	- o click on "Manage Loan". You will see the option to return your item to the library.

You will never accrue late fees with titles you download from Wisconsin's Digital Library. Titles expire at the end of the loan period, and they are automatically returned to the library.

Please note that you can have a total of 10 titles checked out at once. Time periods for check out can be 7, 14, or 21 days. You can change this period after you tap **Borrow** and before you tap Borrow again to confirm. Most titles are also listed and can be checked out from MonarchCat at: [http://www.monarchcat.org.](http://www.monarchcat.org/) For more complete information on installation, troubleshooting and the checkout process click on "help" on Wisconsin's Digital Library website. You can also Call or stop by if you need additional help or information.

> Juneau Public Library | 250 N. Fairfield Ave. | Juneau, WI Phone: 920-386-4805 Website: http://www.juneau.lib.wi.us Online catalog: www.monarchcat.org

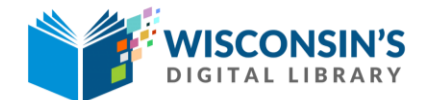

Wisconsin's Digital Library [https://wplc.overdrive.com](https://wplc.overdrive.com/)

rev: 7.2018